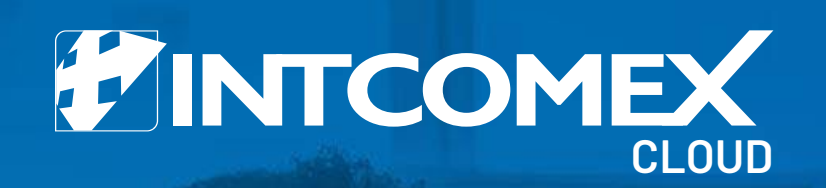

Arturo Bejarano arturo.bejarano@intcomex.com Cloud Operations

# Quotation Tool **Funcionality**

Login to the Intcomex Cloud Platform portal and select the **Quatotion Tool** option

in the upper menu

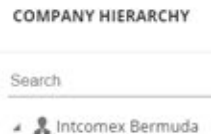

**FINTCOMEX** 

& ArturoResellerDemo3

Ö.

- & ArturoResellerDemo4 » & Bavaria
- > & Beatriz Montoya
- **»** & Bejarano
- ▶ & CATO CLOUD
- **& CLAUDIA SANCHEZ** & Cloud Colombia
- > & DEMO RESELLER
- > & DemoNest
- > & DemoTest
- > & Demoxgt
- > & DIANA NARVAEZ
- > & GINA SANCHEZ
- 黒 ICP Certificacion XSV
- > & ICP Certification XCB XPA
- & ICP Certification XSV
- 息 ICP Certification XSV

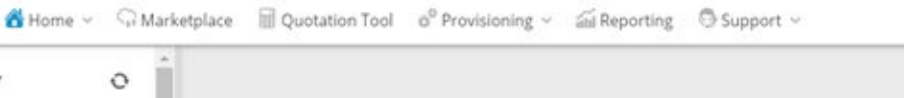

#### Intcomex Bermuda

COMPANY DETAILS

Company name

Domain

Numeric id

Parent numeric Id

Invoice split by customer

**\* ACCOUNT INFORMATION** 

VAT Id

MPN ID

Language

Marketplaces

OVERVIEW SUPPORT AVAILABLE SERVICES **BILLING** PROVISIONING SECURITY AUDIT LOG

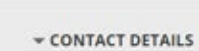

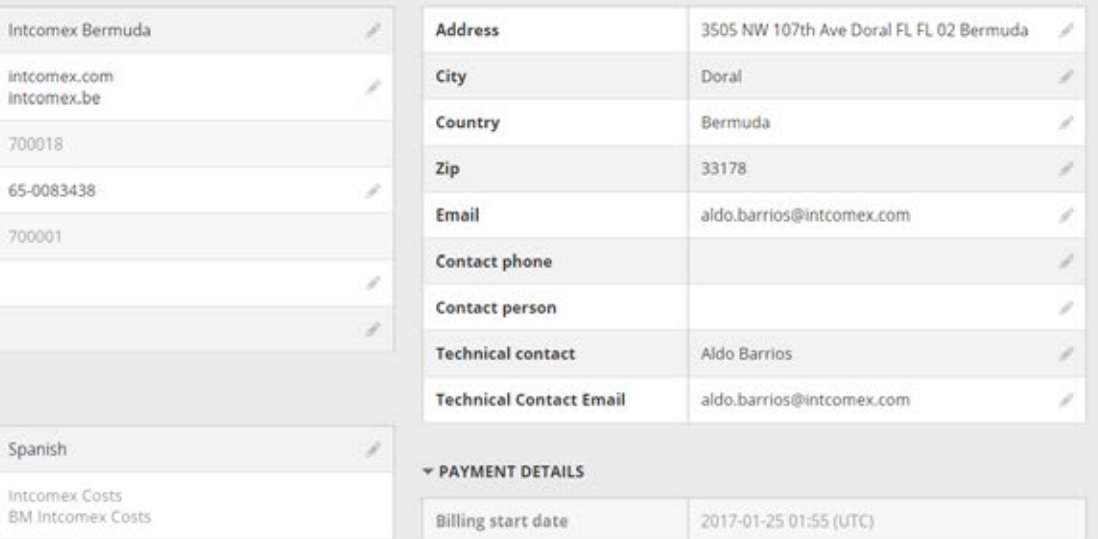

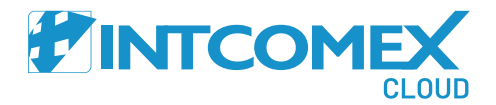

Arturo Beiarano v

Choose the

Quote option to

enter a new quote

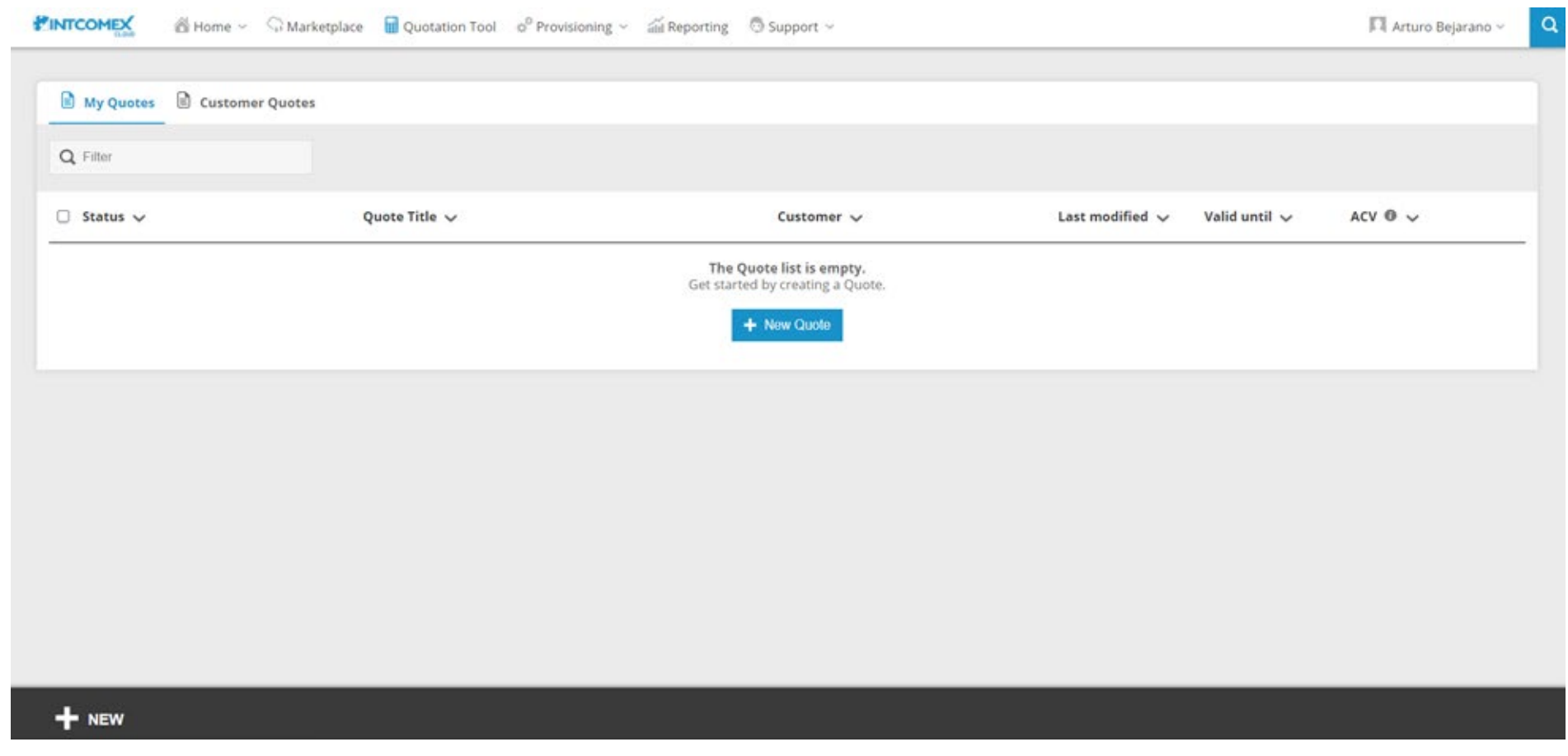

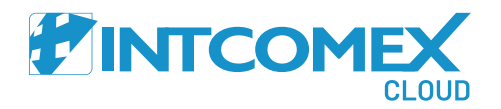

Complete the form according to the instructions detailed below

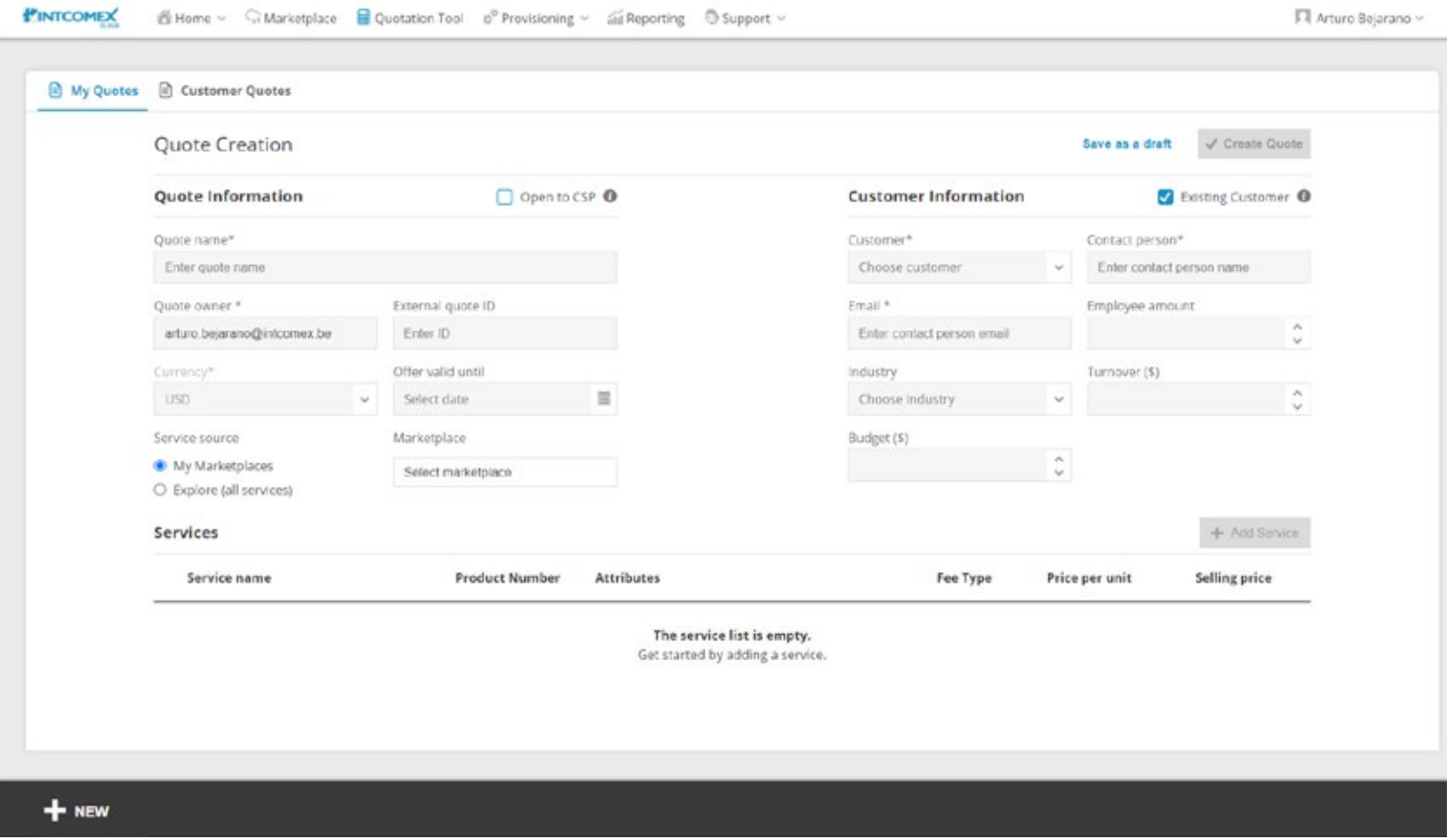

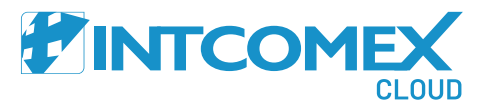

- Open to CSP (\$): Opportunity that comes from the OPEN program  $(\checkmark)$
- Quote name: Enter the name you want to use for the quote  $(\checkmark)$
- Quote owner: User making the quote  $(\checkmark)$
- $(\checkmark)$ External quote ID: Consecutive number assigned to the quote
- Offer valid until: Quote deadline  $(\checkmark)$
- $(\checkmark)$ Service source

**My Marketplace:** Select this option if you have a price list. In this case the margin is set automatically **Explore (all services):** Select this option to see all the available products. In this case the margin must be configured manually.

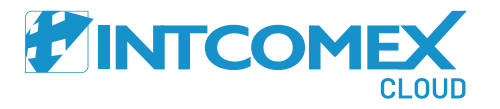

- Existing Customer: Uncheck this option if the client hasn't been created in ICP  $\bigodot$
- Customer: Client's company name  $(\checkmark)$
- Contact persona : Name of the person to contact  $(\checkmark)$
- Email: Customer email  $(\checkmark)$
- $(\checkmark)$ Employee amount: Number of employees (Optional)
- Industry: Type of industry (Optional)  $(\checkmark)$
- Iturnover (\$)  $(\checkmark)$
- Budget (\$) $(\checkmark)$

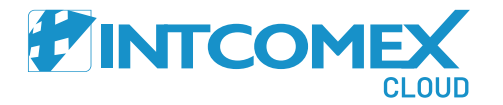

Proceed to add the services using the option

+ Add Service

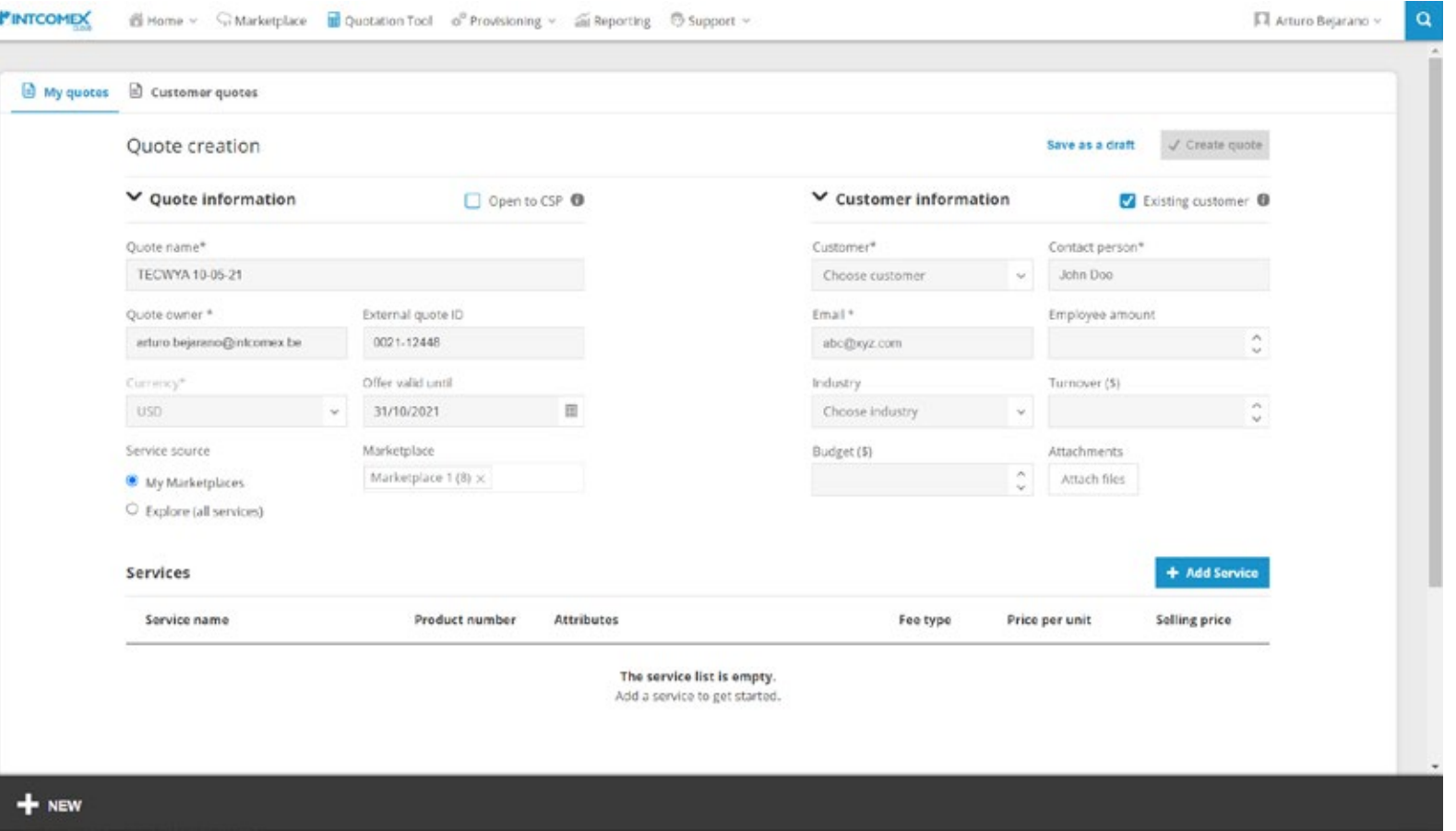

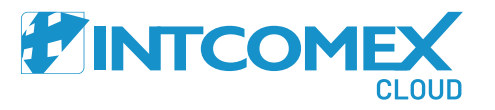

Select the services that you want to provision with a quick search using either the search engine or predefined filters.

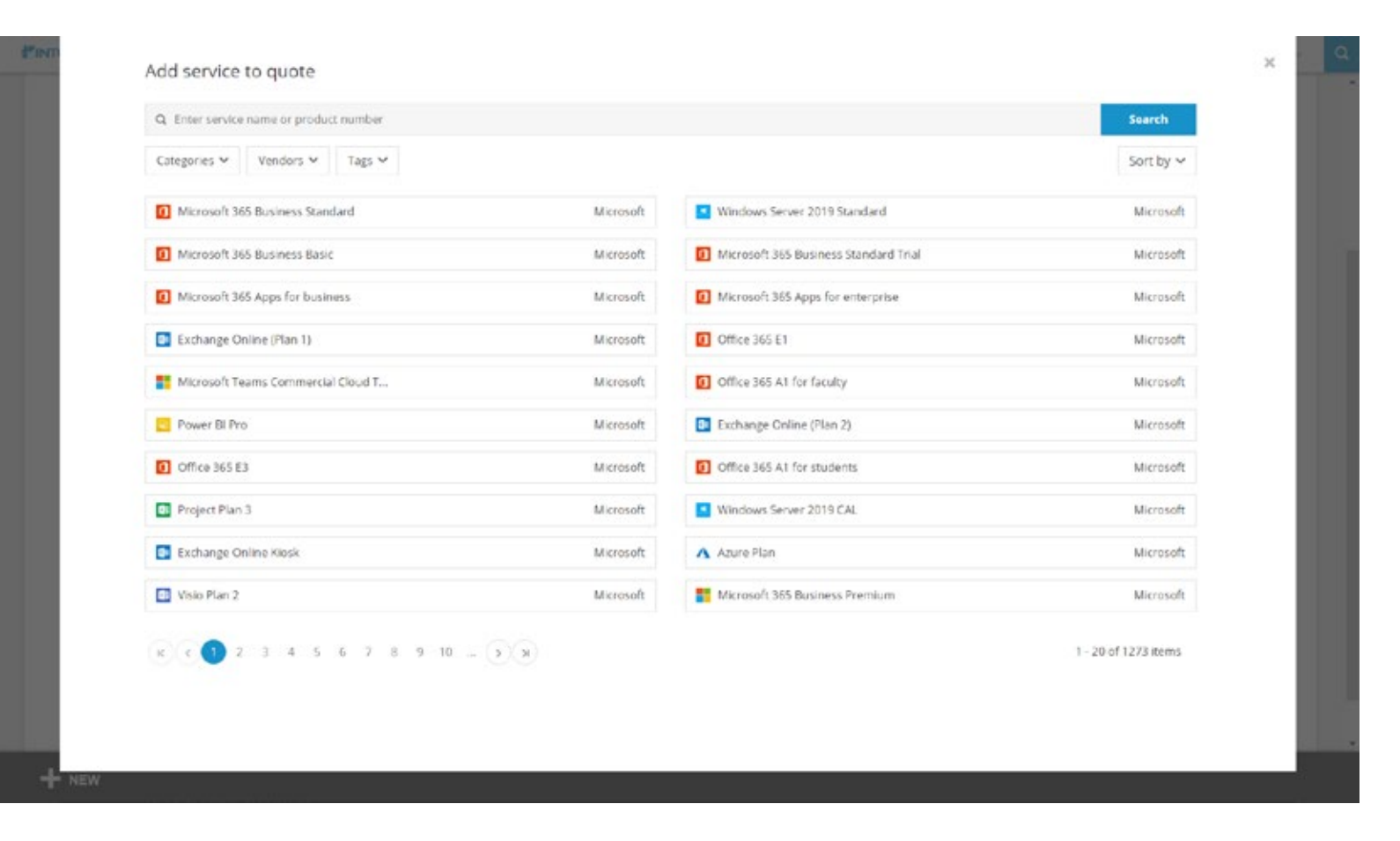

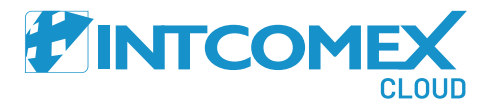

Then, select the number of seats and the recurrence of the subscription.

**Monthly**

**Annualy**

Finally, click on + Add service

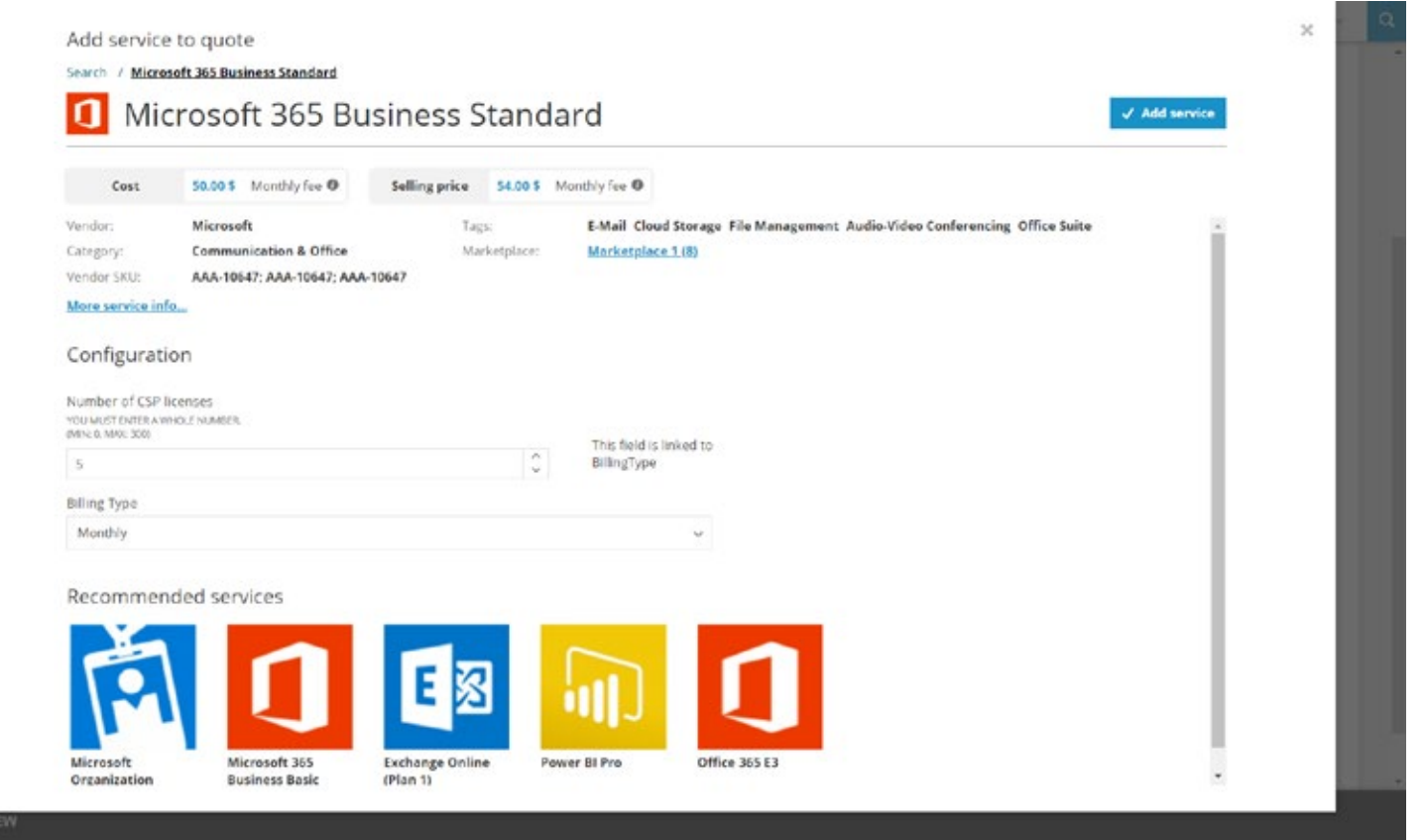

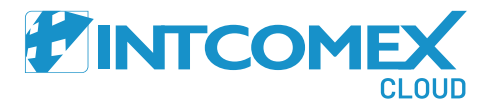

If you choose a Microsoft service you will have to add the Microsoft Organization tenant service by choosing the

+ Add service button.

This is a free service so it will not affect the amount of the quote.

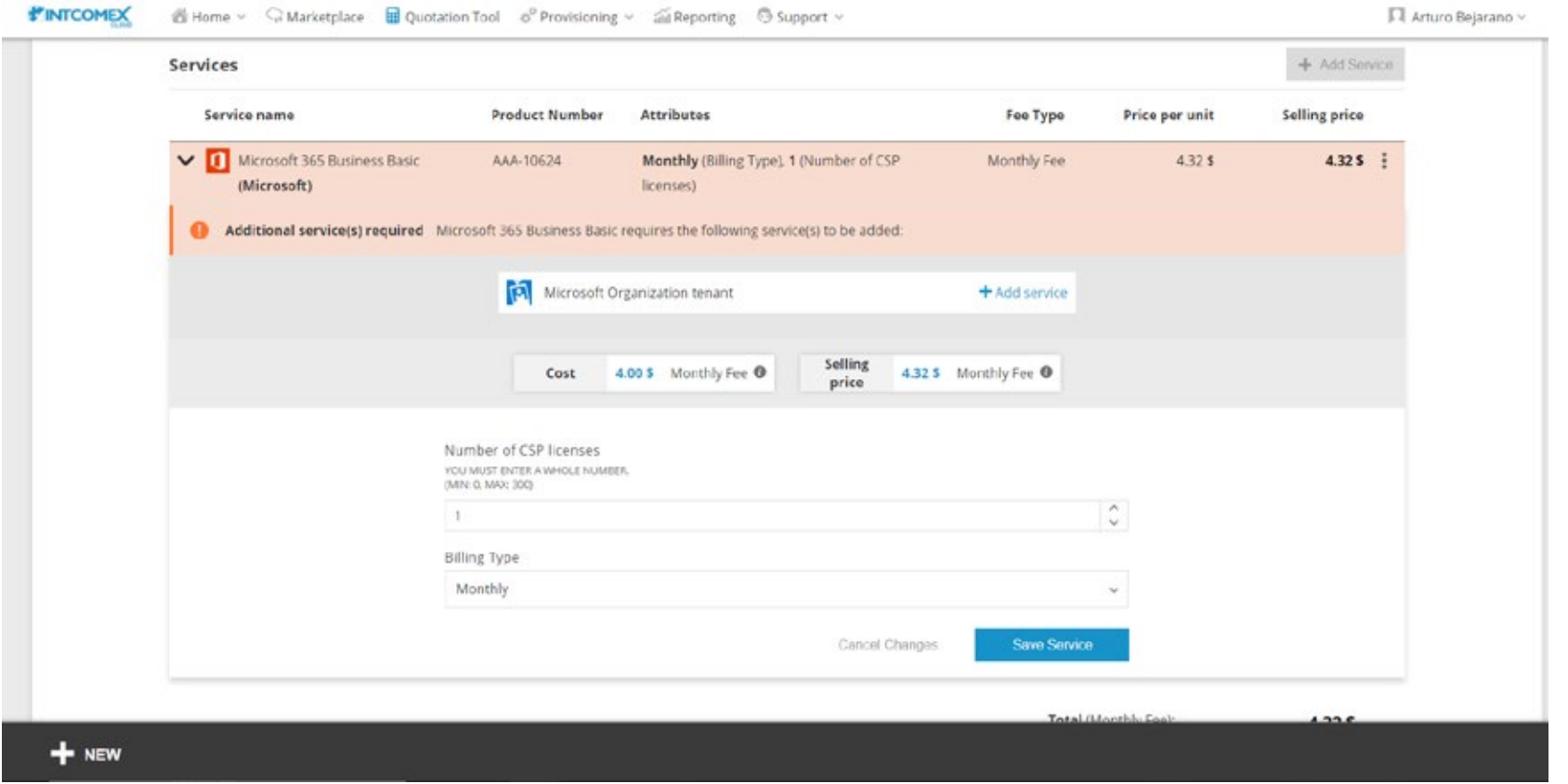

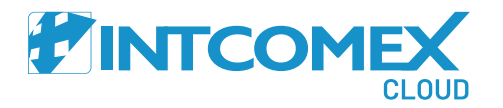

To modify the details of the subscription to be quoted, click on the 3 dots located on the right side of each line. Then, click on Edit. To delete the line click on Delete

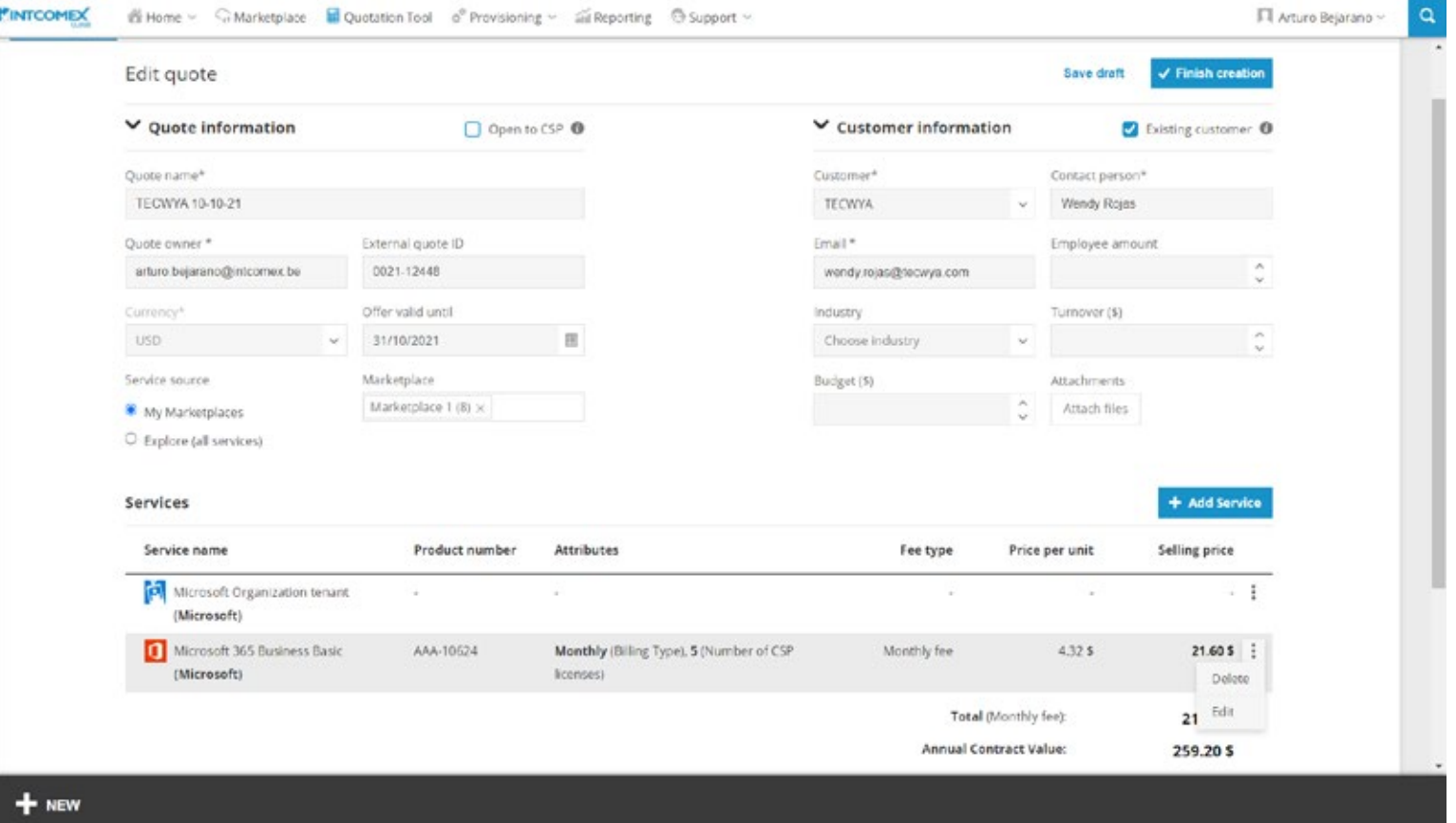

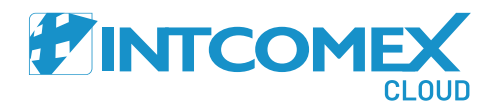

Once the services have been added, click on Finish creation to create the quote. To save the quote as a draft clic on Save as a draft

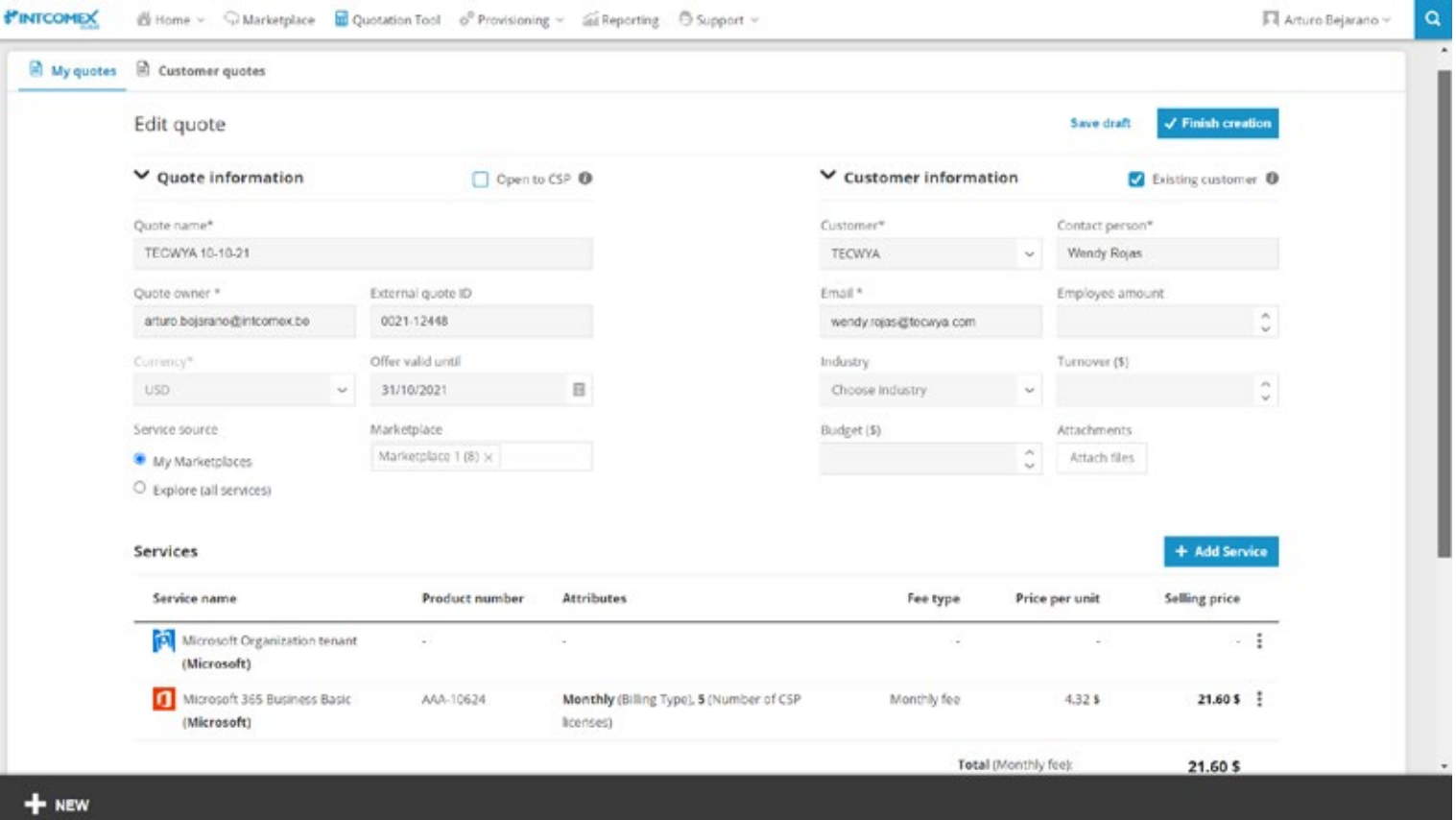

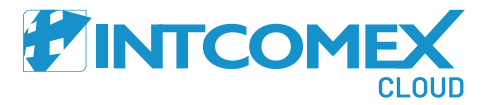

Finally, you will find the detail of the quote generated. You can export it in PDF or XLSX format. If you need to correct the quote, click on

**Modify Quote** 

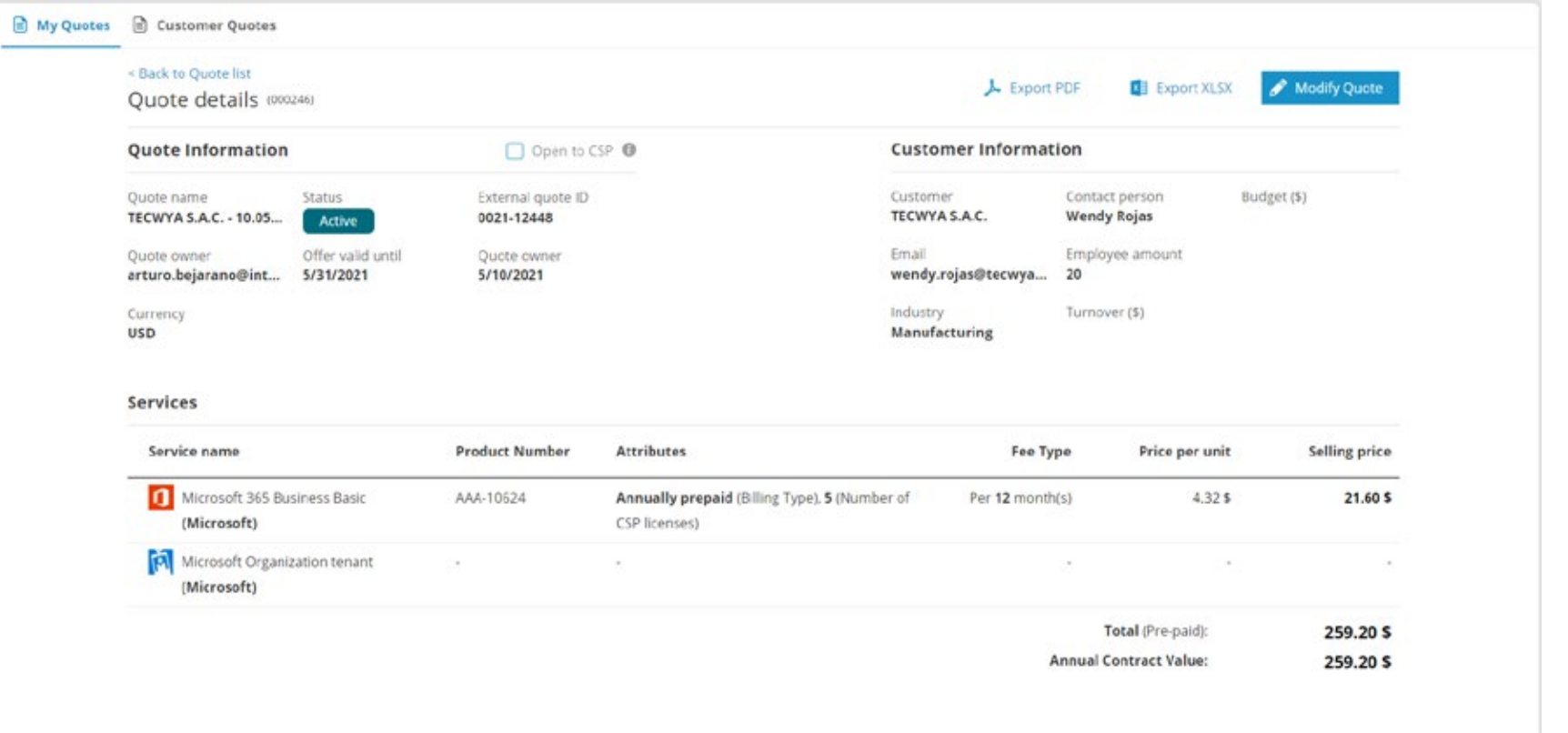

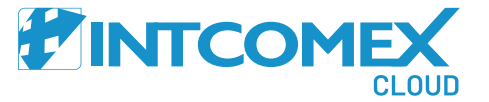

To view the registered quotes, click on the submenu My Quotes To view the details of the quote, just click on the required line.

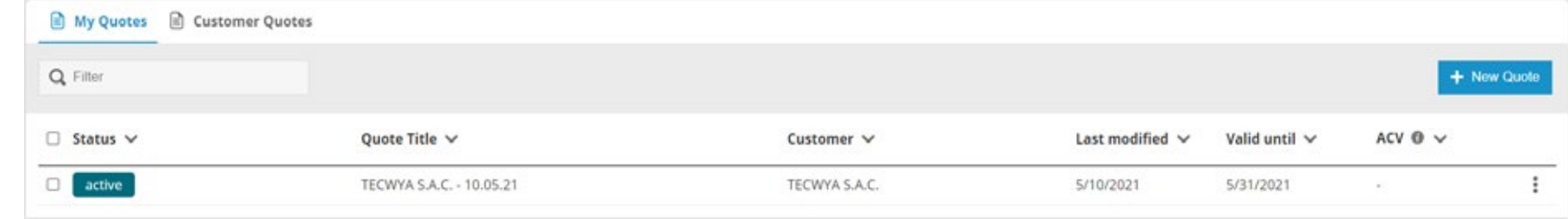

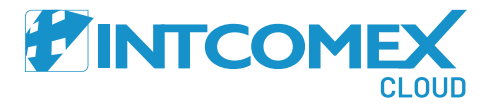

# EINTCOMEX